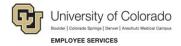

# **Human Capital Management: Step-by-Step Guide**

### **Uploading One Time Payment Files to CU Time**

This guide describes how to upload files for One Time Payments to CU Time. If you have more than 10 entries, you may prefer this method over the manual method.

#### Contents

| Uploading One Time Payment Files to CU Time      | 1  |
|--------------------------------------------------|----|
| Creating and Formatting Your Upload File         | 1  |
| Uploading Your File                              | 6  |
| Checking Your Upload Files and Correcting Errors | 10 |
| Approving Your Files for Inclusion to Payroll    | 13 |
| When Will the System Process Entries?            | 18 |

## **Creating and Formatting Your Upload File**

This section describes formatting your upload file. If your file is not formatted according to these specifications, you may experience errors. Refer to the *Building Uploads for Success* job aid on the HCM Community website for more information about the most common errors to avoid.

To create and format your upload file:

- 1. Create a CU One Time Payment file using Microsoft Excel and the template file available at <a href="https://www.cu.edu/hcm-community/one-time-payments-template">https://www.cu.edu/hcm-community/one-time-payments-template</a>.
- 2. Save the template file under a new name to your designated folder. Although the file eventually will need to be in CSV format for upload, save it in Excel workbook format while you are completing data; it will be easier to work with in Excel while formatting.

**Required Fields:** Off Cycle (must be Y or N), EmpIID, EmpI Rcd, Earns Begin Date, Earns End Date, EarnCode, and **either** Hours **or** Amount. (Do not complete both Hours and Amount fields.)

- 3. Format the columns of your file as follows:
  - Off Cycle: Values must be Y or N (all caps); do not leave blank.
  - EmplID: (Employee ID).
  - **Empl Rcd:** (Employee Record): Make sure it is correct for the job.

- Earns Begin Date and Earns End Date: The period when the pay was earned or the exception time accrued.
  - Earn dates must always be within a period when the employee was active according to Job Data. Dates outside active periods may not error during upload, but they will keep your entry from processing.

**Note:** The system sees termination and other inactivation dates as the first date the job is inactive, so the earnings end date needs to be one day earlier.

- Earn dates must be in mm/dd/yyyy format. See step 4 for instructions on formatting dates.
- EarnCode: (Earnings Code).
  - o Be sure the **earnings code** (pay code) you use is in all caps.
  - Be sure the earnings code you use is allowed for the pay group (see table below). Your upload may not error for a mismatch, but will be an issue during payroll processing.
  - Only One Time Pay codes are allowed for One Time Payment entries/uploads. Others will error if used.

One Time Pay Codes -- use only on One Time Pay entries and uploads

| Earn | Description                    | Monthly pay groups |       |      |      |        |      | Biweekly pay groups |    |     |      |     |   |   |     |   |     |
|------|--------------------------------|--------------------|-------|------|------|--------|------|---------------------|----|-----|------|-----|---|---|-----|---|-----|
| Code | Description                    |                    | сот   | F12  |      |        |      |                     |    | UOT | USN  | USX |   |   | STP |   | TMP |
| ADP  | One Time Pay - Res and Student |                    |       |      |      | •      | •    |                     | •  |     |      |     |   | • |     | • |     |
| ADS  | Administrative Stipend         |                    | •     | •    | •    | •      |      |                     |    | •   | •    | •   |   |   |     |   |     |
| ALW  | Allowances - Uniforms          | •                  | •     |      | •    | •      |      |                     |    | •   | •    | •   |   |   |     |   |     |
| AMP  | Addt't Medicare Payment        |                    | •     |      |      | •      |      |                     |    |     |      |     |   |   |     |   |     |
| APF  | Additional Pay Flat            | •                  | •     | •    |      | •      |      |                     |    | •   | •    | •   | • |   |     |   | •   |
| AWR  | Awards - Taxable               | •                  | •     |      | •    | •      | •    |                     | •  | •   | •    | •   | • | • |     | • | •   |
| BAM  | BrusMus Imputed                | •                  | •     |      | •    | •      |      |                     |    | •   | •    | •   |   |   |     |   |     |
| BON  | Bonus                          | •                  | •     | •    | •    | •      |      |                     |    | •   | •    | •   |   |   |     |   |     |
| СТІ  | Chinese Tax Imputed Income     |                    |       |      | •    | •      |      |                     |    |     |      | •   |   |   |     |   |     |
| CTR  | Other Contracts                |                    | •     |      | •    | •      |      |                     |    | •   | •    | •   |   |   |     |   |     |
| DPD  | Discretionary Pay Differential | •                  | •     |      |      | •      |      |                     |    | •   |      |     | • | • |     | • | •   |
| DRF  | Disaster Relief Fund Payment   | •                  | •     | •    | •    | •      | •    | •                   | •  | •   | •    | •   | • | • | •   | • | •   |
| FSI  | Food Services Incentive        |                    |       |      |      |        |      |                     |    | •   |      | •   | • |   |     |   | •   |
| GME  | GME Medical Tax Gross          | •                  | •     |      | •    | •      | •    |                     |    | •   | •    | •   | • |   |     |   | •   |
| HN1  | Honorarium - One Time Pymt     | •                  | •     | •    | •    | •      | •    |                     | •  | •   | •    | •   | • | • |     | • | •   |
| HSG  | Housing Allowance - Taxable    |                    | •     |      | •    | •      |      |                     |    | •   | •    | •   |   |   |     |   |     |
| INC  | Incentive Pay                  |                    | •     | •    | •    | •      |      |                     |    | •   | •    | •   |   |   |     |   |     |
| LEG  | Med - Legal                    |                    | •     | •    | •    | •      | •    |                     |    | •   | •    | •   |   |   |     |   |     |
| MVA  | Moving Expenses - Acard        |                    |       | •    | •    | •      |      |                     |    | •   | •    | •   |   |   |     |   |     |
| MVP  | BeColorado Move Payment        | •                  | •     | •    | •    | •      | •    |                     | •  | •   | •    | •   | • | • |     | • | •   |
| MVT  | Moving Expense - Taxable       | •                  | •     | •    | •    | •      | •    |                     | •  | •   | •    | •   |   |   |     |   |     |
| OVL  | Overload Teaching              |                    |       | •    | •    | •      |      |                     | •  |     |      | •   |   |   |     |   |     |
| PPO  | NonBase Building               | •                  | •     |      | •    | •      |      |                     |    | •   |      | •   |   |   |     |   |     |
| RBA  | Replacement Benefit Agreement  |                    |       |      |      | •      |      |                     |    |     |      | •   |   |   |     |   |     |
| REC  | Recruitment Incentive Pay      |                    |       | •    | •    | •      |      |                     |    | •   | •    | •   |   |   |     |   |     |
| REF  | Referral Award                 | •                  | •     | •    | •    | •      |      |                     |    | •   | •    | •   |   |   |     |   |     |
| SEV  | Severance                      | •                  | •     | •    | •    | •      |      |                     |    | •   | •    | •   |   |   |     |   |     |
| SUP  | Supplemental Pay               |                    | •     | •    | •    | •      |      |                     |    | •   | •    | •   |   |   |     |   |     |
| SVP  | SEV Payment - ES USE ONLY      |                    |       |      | •    |        |      |                     |    |     |      | •   |   |   |     |   |     |
| TPD  | Temporary Pay Differential     | •                  | •     | •    | •    | •      |      |                     |    | •   | •    | •   |   |   |     |   |     |
| TTF  | Taxable Tuition FICA           | •                  | •     | •    | •    | •      |      |                     |    | •   | •    | •   | • |   |     |   | •   |
| πw   | Taxable Tuition Waiver         | •                  | •     | •    | •    | •      |      |                     | •  | •   | •    | •   | • | • |     | • | •   |
| uoc  | UPI On Call Incentive Pay      |                    |       | •    | •    | •      |      |                     |    |     |      |     |   |   |     |   |     |
| UPI  | University Physicians Inc      |                    | •     | •    | •    | •      |      |                     |    |     |      |     |   |   |     |   |     |
| VSI  | Voluntary Severance Incentive  | •                  | •     |      |      | •      |      |                     |    |     |      |     |   |   |     |   |     |
|      | Grey fill:                     | Emp                | oloye | ee S | ervi | ces us | se o | nly.                | DO | NOT | USE. |     |   |   |     |   |     |

Hours or Amount: Format with two decimal places and no 1000 Separator (,).

**Warning:** Do not enter both Hours and Amount on the same row. The file will upload, but will cause errors in payroll processing.

- 4. Be sure to reformat all dates using the *mm/dd/yyyy* format. CSV files do not retain this format, so you must verify that the date fields are formatted as follows for each file you create.
  - a. Select the column containing dates.
  - b. From the **Home** tab in Excel, click **Format** from the Cells group.
  - c. Click Format Cells.
  - d. From the Category list, select Custom.
  - e. In the **Type** box, type **mm/dd/yyyy**.

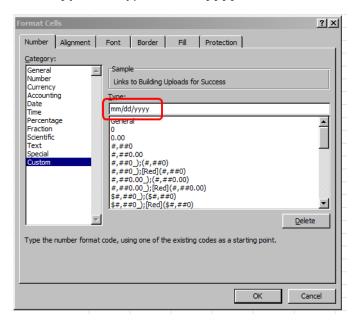

f. Click OK.

**Best Practice**: Create template files that will be needed for the semester that include employee IDs and the corresponding record numbers. Format the dates as described above and save as an Excel file. Then, for every new pay period, the only information that will need to be added will be the new beginning and end dates, number of hours, and any override information specific to that pay period. For ease of use, you may want to insert a column for employee names in your template. If so, save your file with a unique name and remove the name column before upload.

- 5. Remove all rows for which no Hours or Amount values were entered. These rows will cause errors during payroll processing.
- 6. Complete your data and recheck your formats as described above to be sure all entries are correctly formatted. Formatting errors will prevent the entry from loading or processing.

- 7. Save your file; first in Excel and then as a CSV file. Uploads **must** be in CSV format.
  - a. Click **Save As** (or press F12) to display the Save As window.
  - b. Choose a short file name. Using a unique 10-character name, if possible, will allow you to use the same name as your batch run ID (see below).
  - c. Under Save as type, choose CSV (Comma delimited).

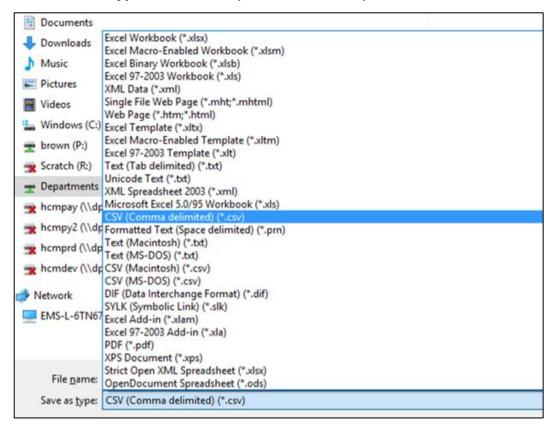

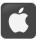

### MAC Users: Save your file as Windows Comma Separated (.csv):

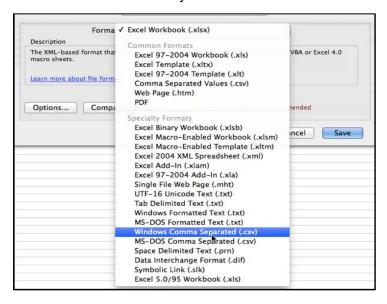

- 8. Click Save.
- 9. When you get the following message, click Yes.

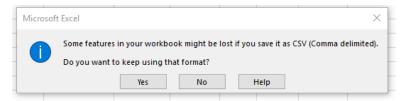

**Note:** As shown below, you may have both Off Cycle statuses in one upload. You may also have more than one set of earnings dates. If you do use more than one set of dates in an upload, make note of the earliest earnings begin date and the latest earnings end date for later use.

10. When you attempt to close the file you will get the following message:

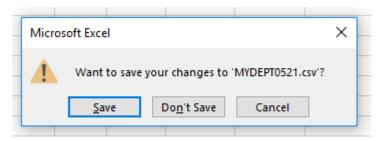

11. Click Don't Save. (Clicking Save will change the format of your already saved file.)

## **Uploading Your File**

Once you have your file ready in CSV format, you can upload it.

1. Navigation: NavBar> Navigator> CU Time> CU Processes> CU One Time Payments Load.

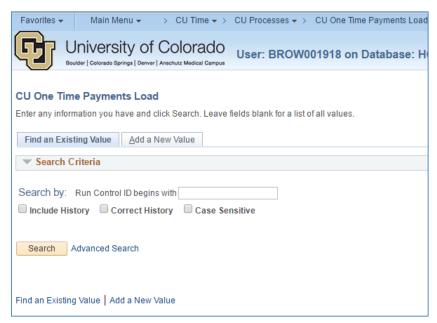

 If this is the first time you are uploading, you will need to create a Run Control ID using the Add a New Value tab. After your first upload you may re-use run control ID's, but if a file experiences errors and fails to load, you will need to create a new run control ID.

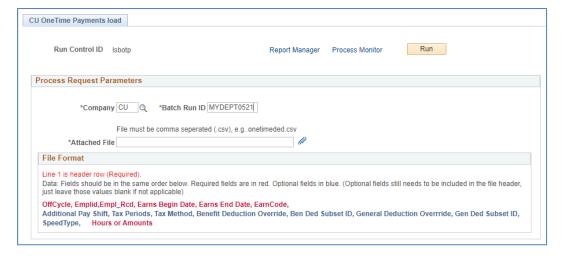

- 3. In the **Company** field, use the look up (magnifying glass) to choose the correct company (for all but retirees, this will be **CU**).
- 4. Create your own **Batch Run ID**, taking care to make it unique to you and the pay period (so that no one else, now or later, is likely to choose the same ID). You have up to 10 characters. Make note of the Batch Run ID for later use.

5. Click the paper clip, displayed at the end of Attached File, and click **Choose File** to locate your CSV file.

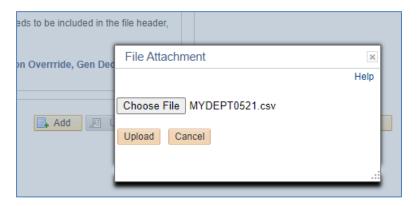

- 6. Select your file and click **Upload**. The system returns you to the CU One Time Pay Load page.
- 7. Wait for the filename to appear in the **Attached File** field, and click the **Run** button.

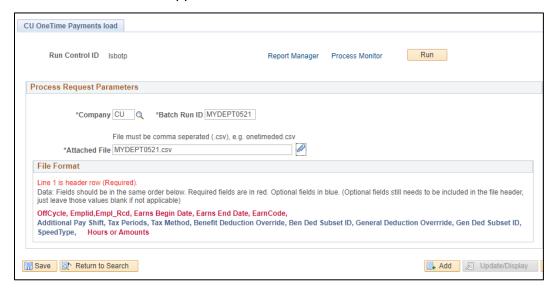

The Process Scheduler Request page displays.

8. If the Server Name is blank, choose **PSUNX**, and click **OK**.

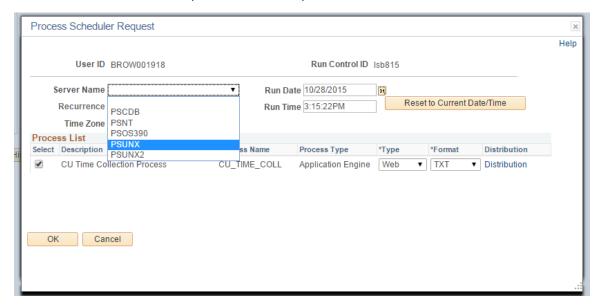

The system returns you to the CU One Time Payments Load page. A Process Instance number appears in the top right corner of the page, which indicates that the process is running.

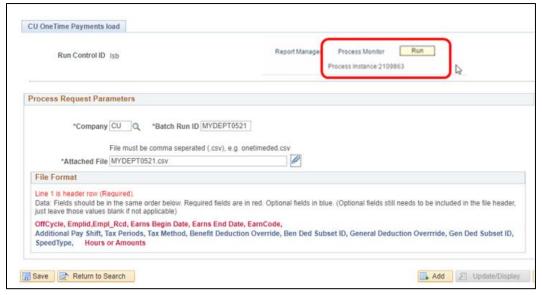

9. Click **Process Monitor** at top right to display the Process List.

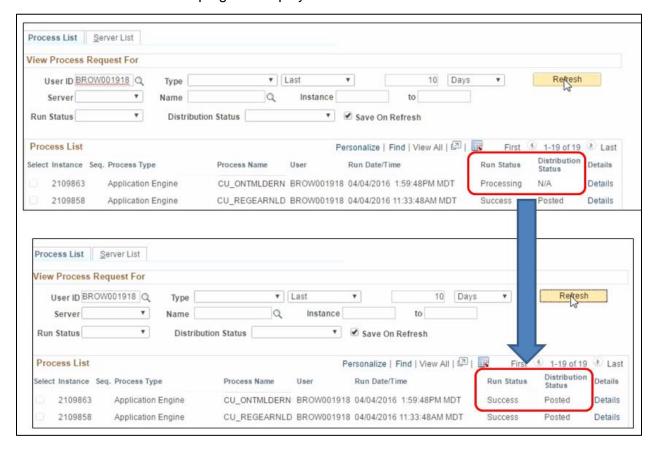

- 10. Click Refresh at the top right until the Run Status displays as Success and Distribution Status displays as Posted, as shown above.
- 11. Next, review your upload files for errors. Click **Details** (circled below).

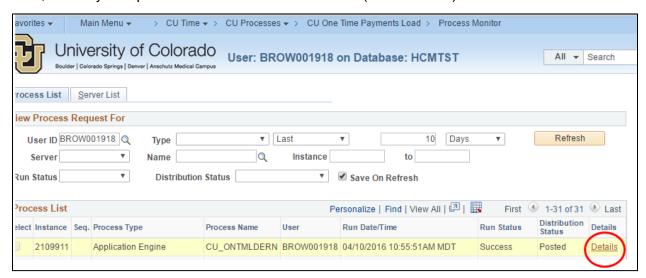

## **Checking Your Upload Files and Correcting Errors**

1. From Process Monitor, click View Log/Trace.

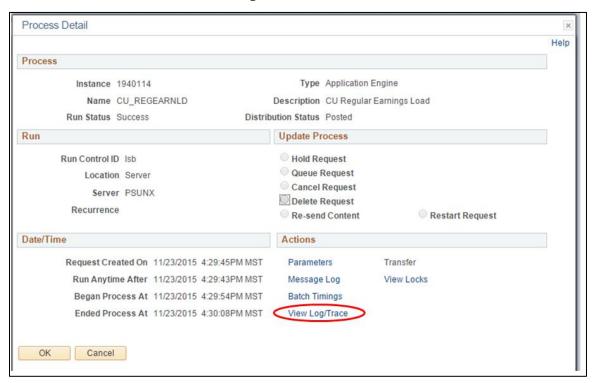

2. If you have a file that begins with your operator ID (the first four letters of your last name will begin it), open that file to see what entries the system received. Check the total number of entries against your original file. An Excel filename should appear on your screen. If not, your browser may have pop-up blockers enabled; disable them in order to view the file.

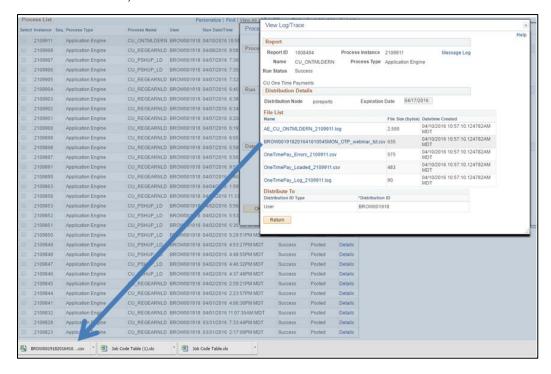

3. Click the **OneTimePay\_Errors** filename. The icon for the file should appear at the bottom left of your screen. If an icon does not appear, check your browser's pop-up blocker and allow pop-ups.

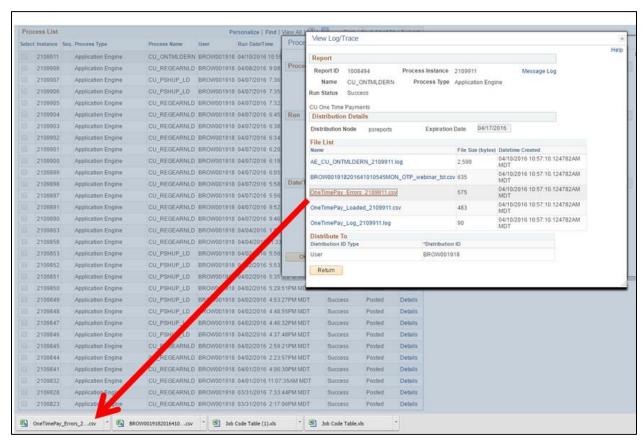

4. Click the icon; the file should open in Excel (as a CSV file).

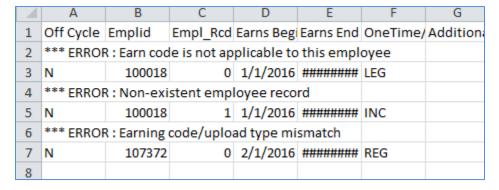

You will need to take steps to correct any errors listed here. In this example, the first error is because the employee's job is not eligible for LEG pay. The second error is because this employee has no employee record 1. The third error is because REG is a regular earnings code and will not upload with a One Time Payment upload.

#### Notes:

- Errored lines will not load to HCM. You will need to reload the corrected lines, or enter them directly
  through manual entry to CU Employee Reported Time. <u>Reload only the corrected lines</u>. Making
  corrections to your original file and uploading the file again will duplicate all of the rows that loaded
  successfully.
- An error message may not describe the error. Most errors are due to formatting, mismatches with Job Data or use of an incorrect earnings code.
- To determine the cause of an error, you may want to review your Excel workbook file and double-check the formatting, rather than the CSV upload file. Refer to the *Building Uploads for Success* job aid at <a href="https://www.cu.edu/docs/jaid-building-uploads-success">https://www.cu.edu/docs/jaid-building-uploads-success</a> for more information about the most common errors.
- 5. Click the OneTimePay\_Loaded filename. Click the link to open the file. You should see all rows that loaded from the file. Check the total number of rows on this file to be sure that the total of errors and loaded rows agrees with your original file. Occasionally an error will not trigger a listing on the error report, but the entry will drop from the upload. This is the place to identify any rows that might have been dropped.
- 6. Click the **OneTimePay\_Log** filename. This file summarizes upload file processing. Verify that there are no errors and that all rows loaded. Paygroup rows loaded plus errors should equal the File Totals (bottom of report) and the total rows in your original file.

File Totals
Total Valid Rows: 6
Rows in Error: 3
Rows Loaded: 3
End

### Approving Your Files for Inclusion to Payroll

After verifying that the file loaded correctly, or fixing any errors and resubmitting, you will need to review your entries and approve them.

**CU Mass Approve Reported Time** allows you to manage your entries by your unique Batch Run ID. This is usually the most useful method for CSV uploads. This method lets you do the following:

- Approve the entire upload at once.
- Deny the entire upload at once (useful if you have inadvertently uploaded a file twice).
- Change the off-cycle status for the entire upload at once (useful if the upload missed an approval deadline for regular payroll and you now wish to include it in an off-cycle payroll).
- 1. Navigation: NavBar> Navigator> CU Time> CU Mass Approve Reported Time.
- 2. In the **Company** field, type the company (usually **CU**).
- 3. From the Entry Type dropdown, select Regular Earnings.
- 4. In the date fields, type the earliest **Earnings Begin Date** and the latest **Earnings End Date** in your upload. (You may use dates you know are broad enough to cover all of your entries.)
- 5. In the Batch Run ID field, type the ID you used for the upload.

#### 6. Click Search.

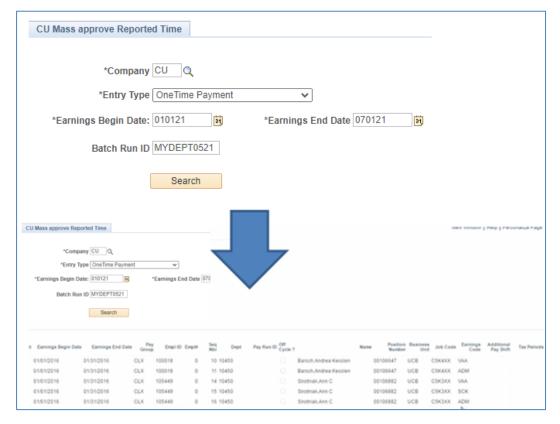

Up to 10 of your entries will initially appear. To verify that all entries have uploaded, scroll to the right (see below).

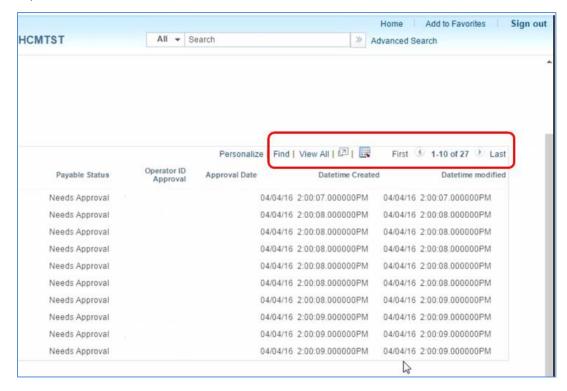

- a. Click **View All** if you want to see all entries at once. Scroll to left and right to verify entry information.
- b. Scroll back all the way to the left. Use the **Select All** link (bottom left) to choose all of your entries. You may **approve**, **deny** or **change the off-cycle status** for all of these entries at once.

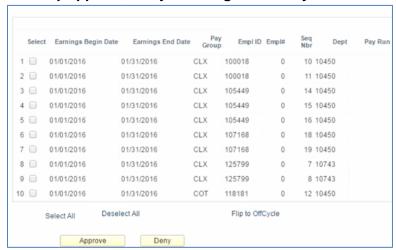

**Note:** Using the **Flip to OffCycle** option changes whatever status the entry row has to the other status; therefore, if you have both selected and unselected boxes in your upload and want all to have the same status, you will need to change the outliers (in the example above there are three) by going to the individual entries under CU Employee Reported Time.

c. You may revisit this option and change off-cycle status or deny the entries at any time until the entries are sent to payroll.

**Note:** Once you deny entries, you cannot use Mass Approve to reverse them and will need to approve each entry individually.

**CU Employee Reported Time** allows you to review and change individual entries one at a time.

- 1. Navigation: NavBar> Navigator> CU Time> CU Employee Reported Time.
- 2. Enter the Employee ID and choose your entry from the resulting list or enter more information to narrow your search.

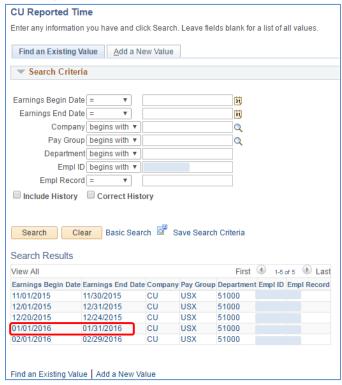

3. A One Time Payment Upload entry will appear with Entry Type OneTime Payment. The entry will be viewable on the OneTime Payments tab.

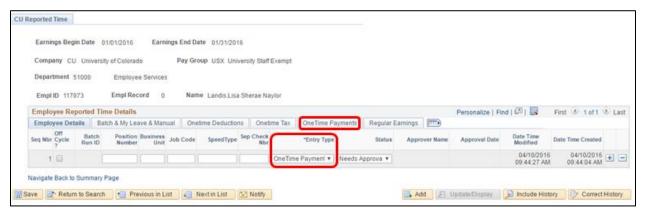

4. Review information as needed. If you want the entry to process in a regular payroll (monthly in this case), leave the off-cycle box unchecked. If you want it to be available for off-cycle payrolls as well as regular ones, check the off-cycle box. If you are allowed to approve your own entries, choose Approved from the Status dropdown menu. The Approver Name and Approval Time fields will immediately populate.

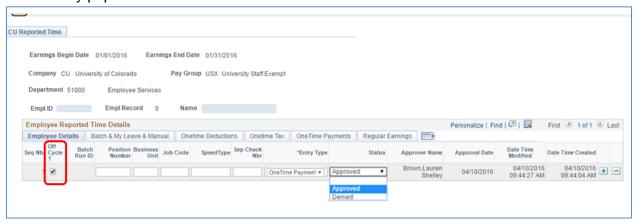

**Note:** After a record has been approved, subsequent changes can be made, but will not automatically remove the approval. Records may be denied or returned to a status of Needs Approval by clicking on an employee ID and using the dropdown menu in the Status field, and may be edited up until the time that the record is sent to payroll for processing. At that point the record is frozen and may not be edited further.

## When Will the System Process Entries?

The processing of your entries depends on whether the off-cycle box is selected:

- If the off-cycle box is not selected for your entries: The system will wait to upload your data until the next regular payroll (monthly or biweekly depending on the pay group) where the Pay Period End (PPE) Date of that payroll is greater than or equal to the earnings end date of your entry.
- If the off-cycle box is selected: The system will process your data in the next regular payroll OR off-cycle payroll where the earnings end date of your entry is less than or equal to either of two dates the PPE date of the payroll being run, or the PPE date of the last confirmed regular payroll for that pay group. This is important for monthly payroll entries that come too late for mid-month regular processing, but which should pay as nearly as possible to the regular monthly pay date. You may change the off-cycle status of any entry as long as it has not yet been sent to payroll.
- PPE dates: Consult CU pay calendars at <a href="http://www.cu.edu/hcm-community/payroll-production-calendars">http://www.cu.edu/hcm-community/payroll-production-calendars</a>.

| Pay<br>Group | Description                         | Frequency |
|--------------|-------------------------------------|-----------|
| FRI          | Faculty Recreation Instructors (BW) | Biweekly  |
| STG          | Student Faculty (BW)                | Biweekly  |
| STP          | Stipends (BW)                       | Biweekly  |
| STU          | Student Workers (BW)                | Biweekly  |
| TMP          | Temporary - OT Eligible (BW)        | Biweekly  |
| CLX          | Classified Exempt (MON)             | Monthly   |
| COT          | Classified OT Eligible (MON)        | Monthly   |
| F12          | 12 Month Faculty (MON)              | Monthly   |
| FOT          | Other Faculty (MON)                 | Monthly   |
| MON          | Faculty - Contracts (MON)           | Monthly   |
| RES          | Residents (MON)                     | Monthly   |
| SPD          | PreDoc & Stipends (MON)             | Monthly   |
| STM          | Student Faculty (MON)               | Monthly   |
| UOT          | University Staff OT Eligible (MON)  | Monthly   |
| USN          | University Staff Exempt - N/L (MON) | Monthly   |
| USX          | University Staff Exempt (MON)       | Monthly   |